#### **SIFIJE**

Sistema de Fiscalización de Jornada Electoral

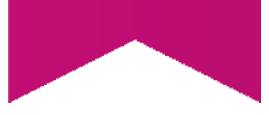

## Guía para cancelar los Comprobantes de Pago o **Gratuidad de Representantes** Generales y de Casilla

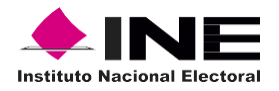

# Índice

#### Sistema de Fiscalización de Jornada **Electoral (SIFIJE)**

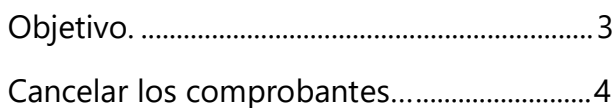

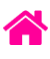

## Objetivo

El presente documento tiene como finalidad, describir el procedimiento para la cancelación de los comprobantes electrónicos de pago o gratuidad de los Representantes Generales y de Casilla, a través del Sistema de Fiscalización de Jornada Electoral (SIFIJE).

**Importante:** Para el óptimo funcionamiento del sistema se sugiere ingresar a internet desde un navegador Google Chrome.

**Nota:** La información contenida en las imágenes de la presente guía, es ilustrativa, por los que los datos utilizados son ficticios y no representa la identidad de ninguna persona.

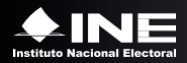

### Cancelar los comprobantes

Esta opción está habilitada para los usuarios con roles de **Responsable de Finanzas** y **Candidato Independiente\*.**

Cuando un comprobante ha sido firmado y se requieren realizar cambios, éste puede ser cancelado, por lo que perderá el estatus de **FIRMADO**, quedando en estatus de **CANCELADO**, lo que permitirá volver a editarlo.

Usa el navegador Google Chrome e ingresa a:

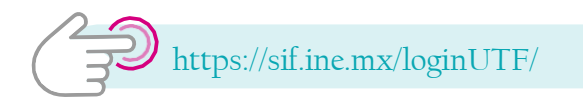

**1.** Ingresa al **Sistema de Fiscalización de Jornada Electoral (SIFIJE).**

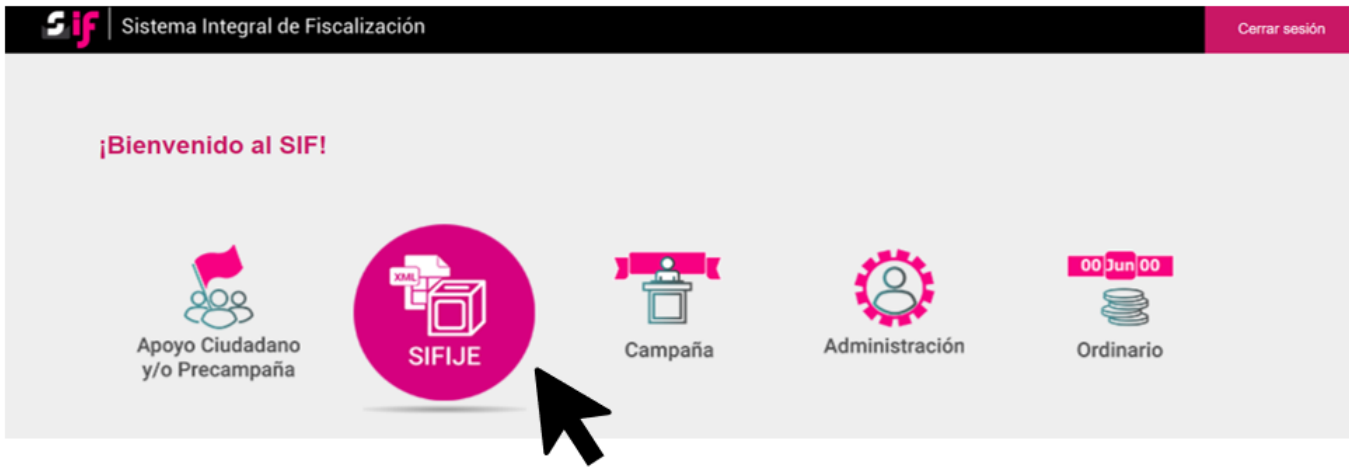

**2.** Selecciona el **Proceso, Tipo de elección** y **Año del proceso electoral** a trabajar. El sistema envía un mensaje de confirmación mediante un cintillo azul indicando las opciones seleccionadas.

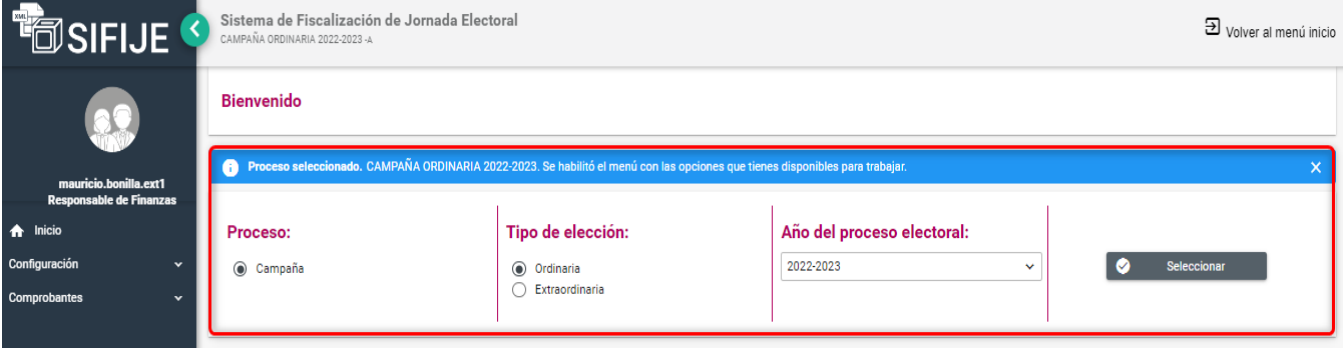

\* Tiene que asignarse como su propio Responsable de Finanzas para tener la facultad de cancelar comprobantes.

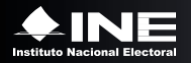

**3.** Ingresa al módulo **Comprobantes,** y posteriormente al submódulo **Administrador de Comprobantes**.

**4.** Selecciona el estatus **FIRMADO**.

**5.** Selecciona una opción del filtro **Entidad** y da clic en **Buscar.**

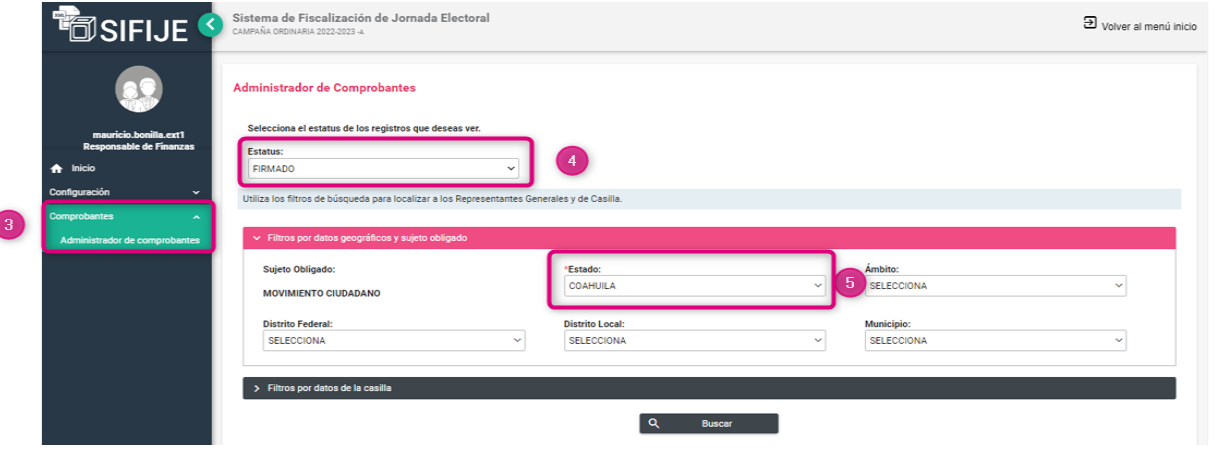

**6.** Selecciona los **registros** que cancelarás. Puedes hacerlo de forma masiva (todos los comprobantes) dando clic en la casilla superior izquierda o de manera parcial, seleccionando uno por uno.

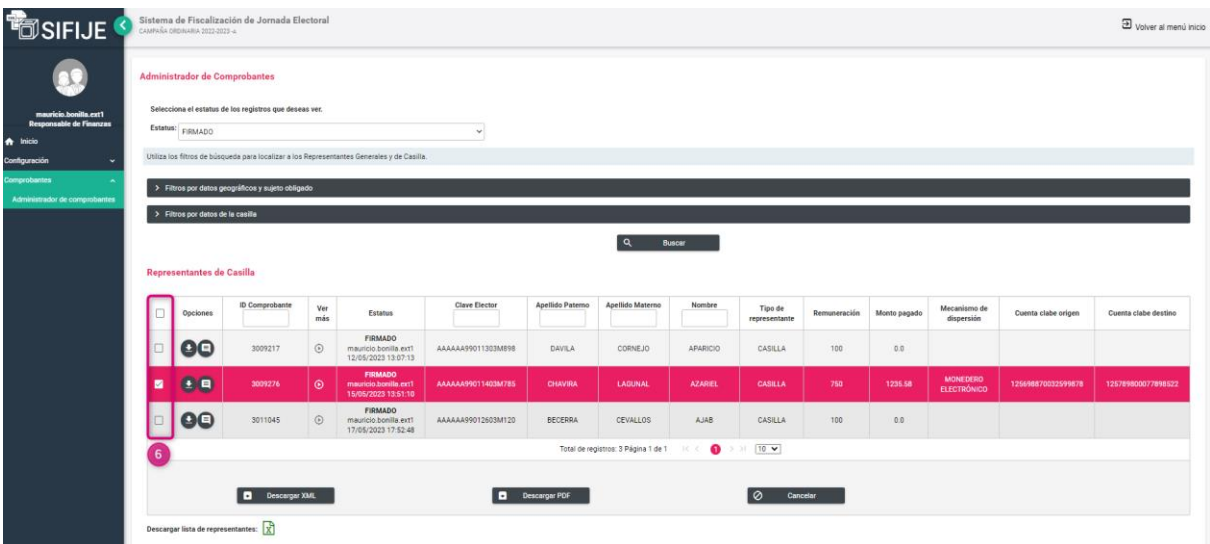

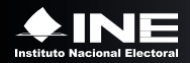

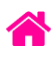

#### **7.** Haz clic en el botón **Cancelar.**

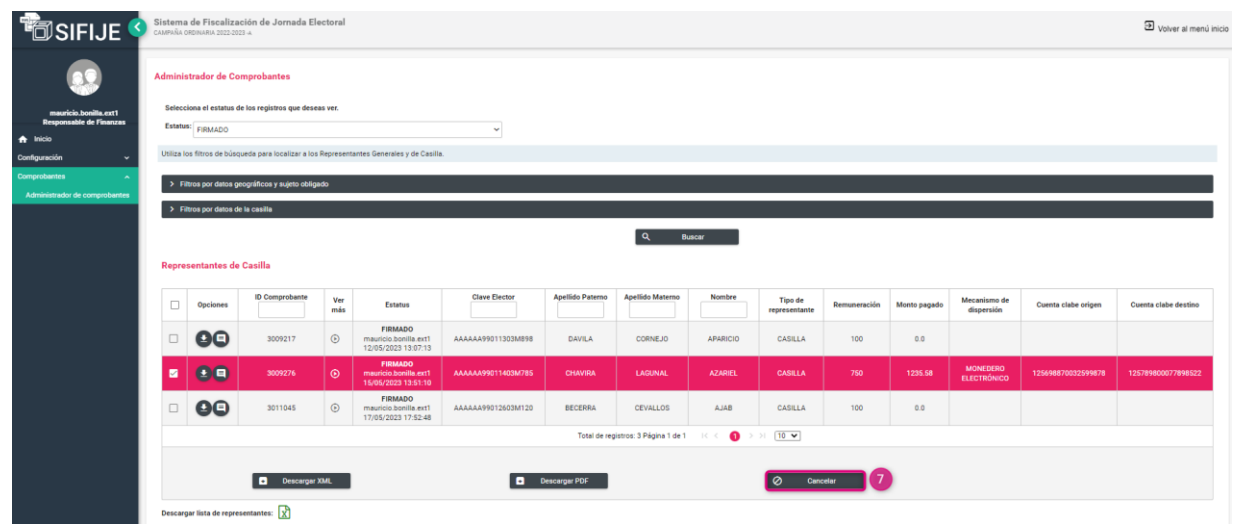

Aparecerá el siguiente mensaje:

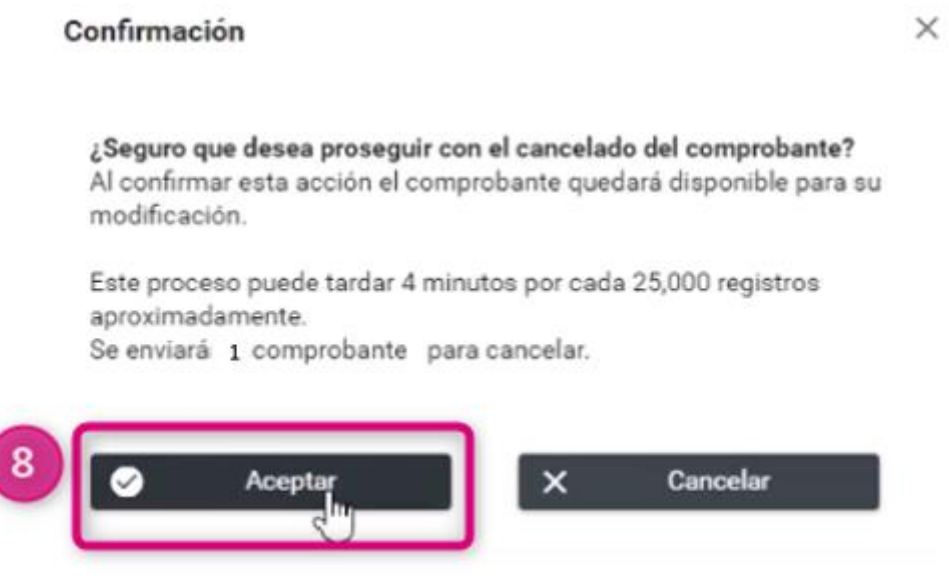

- **8.** Haz clic en **Aceptar.**
- **9.** Se confirmará el éxito de la cancelación del comprobante.

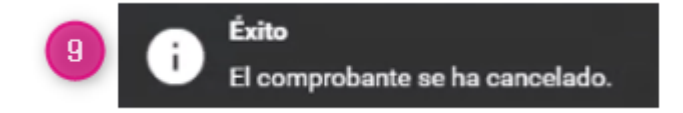

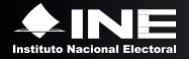